## **Purchase Requisition Procedures for Banner 9**

(We recommend you to use Google Chrome as your browser)

Login to MyGateway: <a href="https://mg.nocccd.edu">https://mg.nocccd.edu</a>

Directions: Enter your 8-digit Banner ID number and your MyGateway Password. Click the LOGIN button to continue.

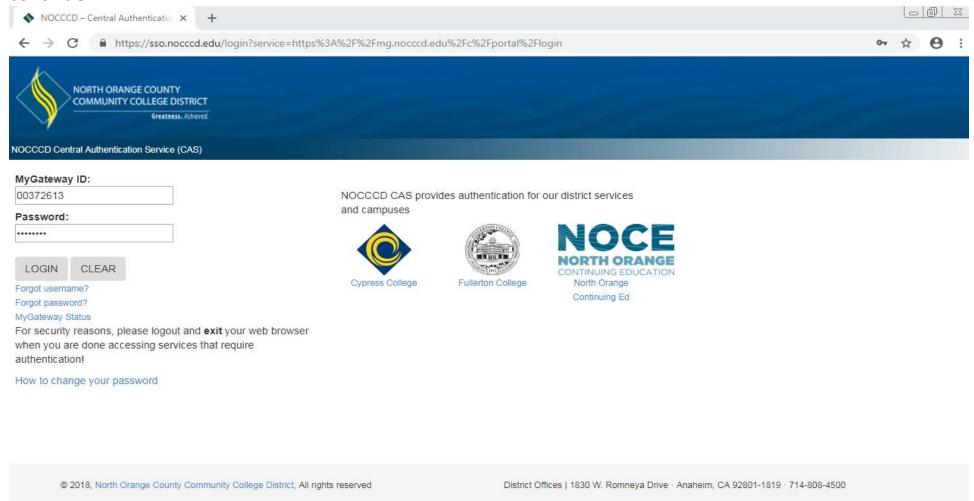

### Click on **Banner 9 Info**

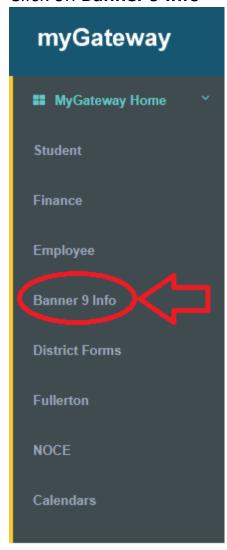

Click on **PROD Banner 9 Admin Pages** 

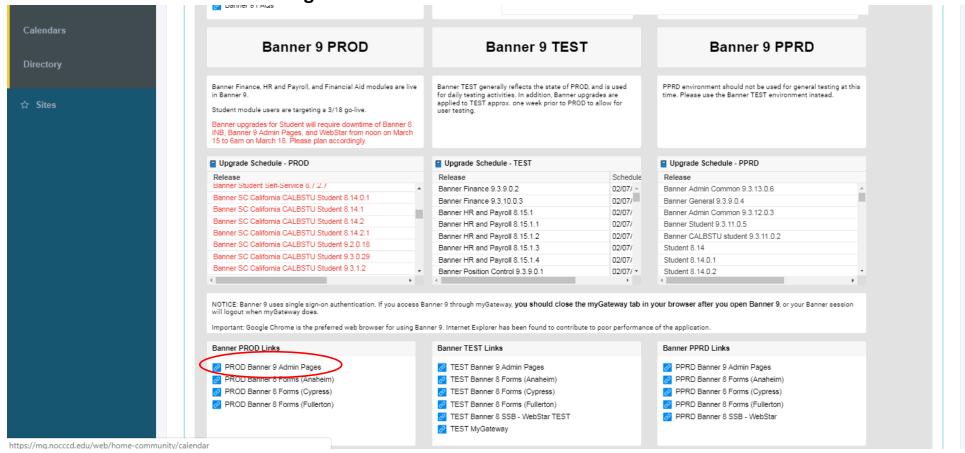

This link will lead you to the Banner 9 home page.

Close the Banner 9 Info - nocccd.edu tab (by clicking the x). This will allow you to stay connected to Banner 9 without being booted for inactivity on MyGateway. Leave the Application Navigator tab open.

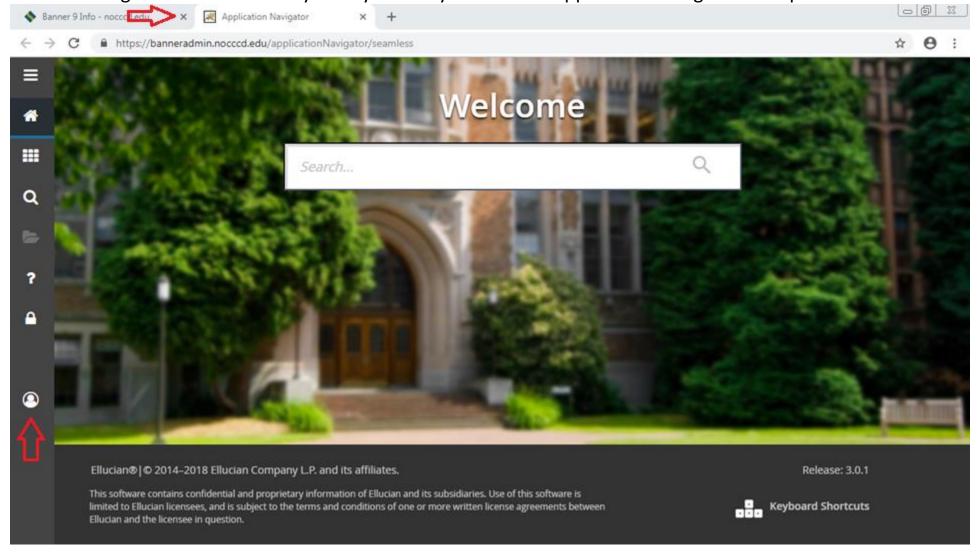

Any new Banner messages will appear in the user settings icon indicated on the left side of the screen.

#### Type **FPAREQN** (Requisition) and press **enter** to create a new Requisition.

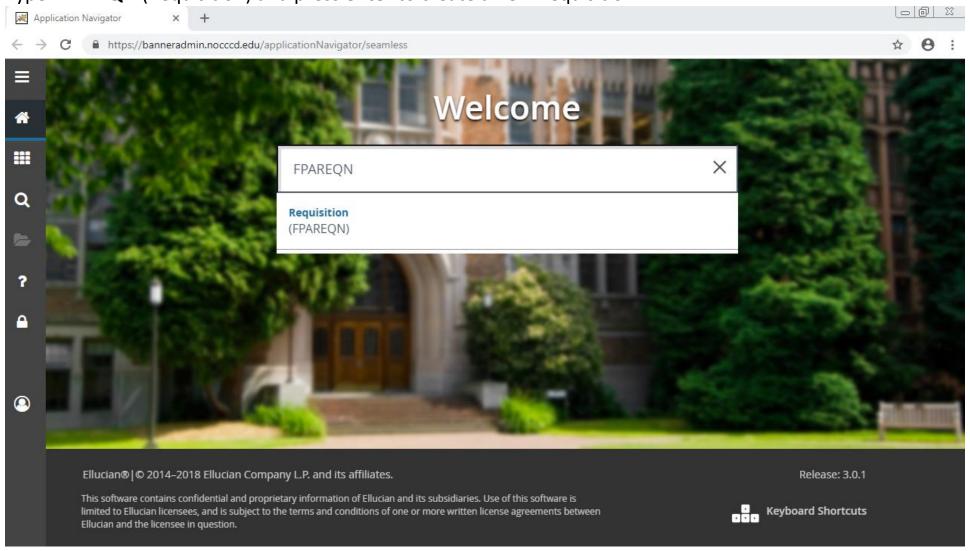

Leave the Requisition field blank and click the "Go" button at the top-right of the Banner window.

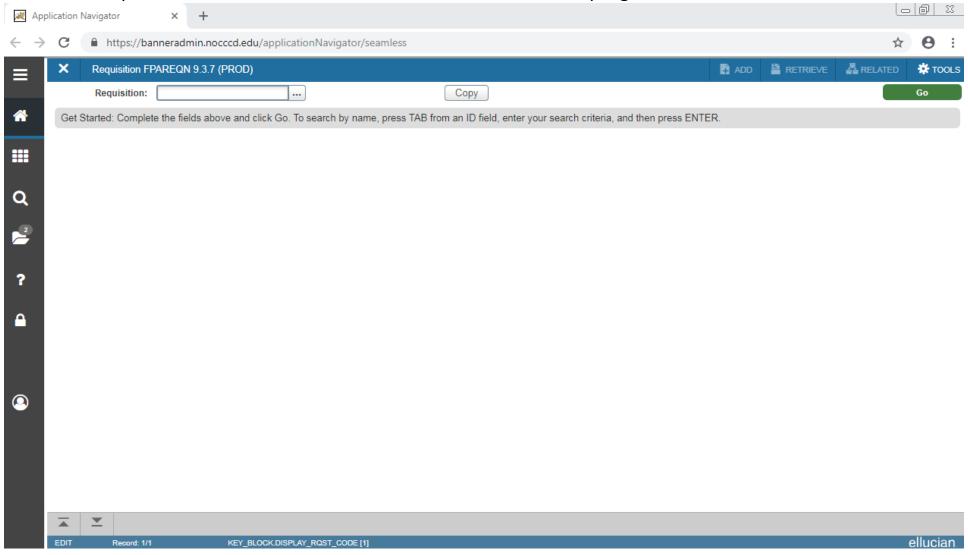

You will be led to the "Requestor/Delivery Information" tab of the Requisition page. Begin by selecting a valid "Delivery Date" at the top left. Please use the same date as Order Date and Transaction Date. Press the Enter key at every command. It will allow Banner to post the information.

Enter your Email, your Phone Area Code and Phone Number in the proper area and your name in the "Attention To" field on the right so you can be contacted if questions arise.

In the "Ship To" field enter:

- BO for a Blanket Order
- FC for Fullerton College delivery address
- MAIN for Maintenance Agreements

This is the time when you get your new Requisition number. Make sure to write this down! When done, select "Vendor Information" tab under the delivery date.

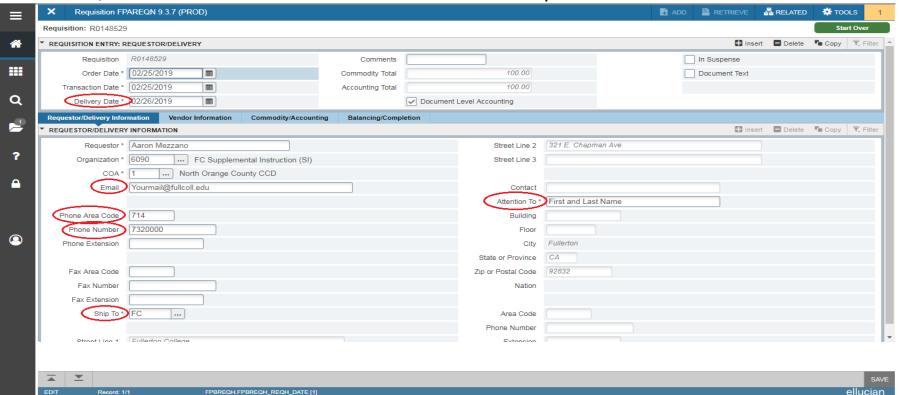

In the **Vendor Information** tab, enter the vendor in the provided field. To search, select the box with three dots ... (close to the Vendor field), and select the "Entity Name/ID (FTIIDEN) Search" in the dialogue box.

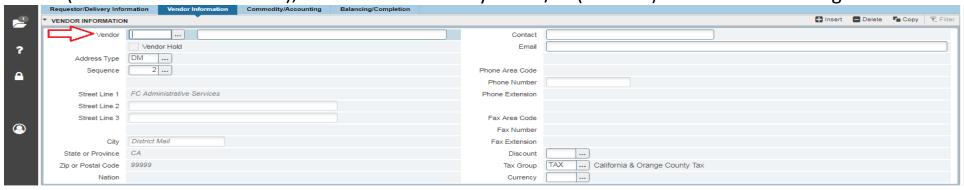

Enter as much information as necessary in your search fields. You may add more if necessary. Select "Go."

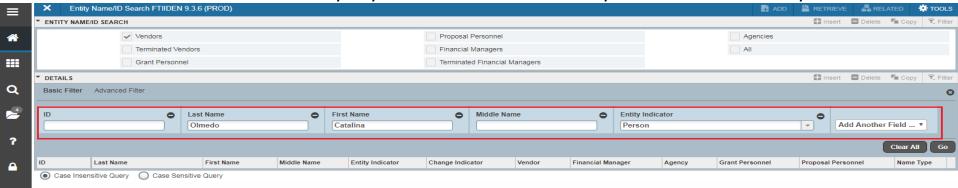

Double-click on the correct vendor (or employee) name.

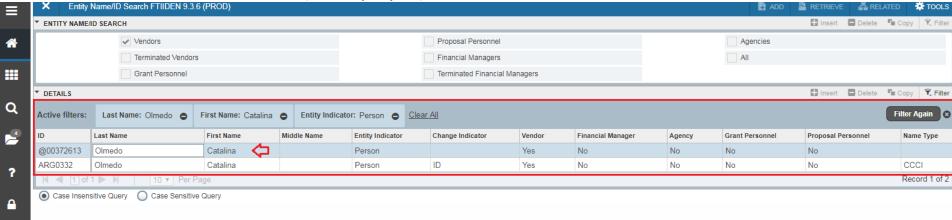

You will be returned to the **Vendor Information** tab. Complete any other necessary fields. If the Address Type or Sequence on the left is outdated or blank, you may have to manually select an address from the available options after clicking the button with three dots ... (close to the Sequence field). When you are finished, select

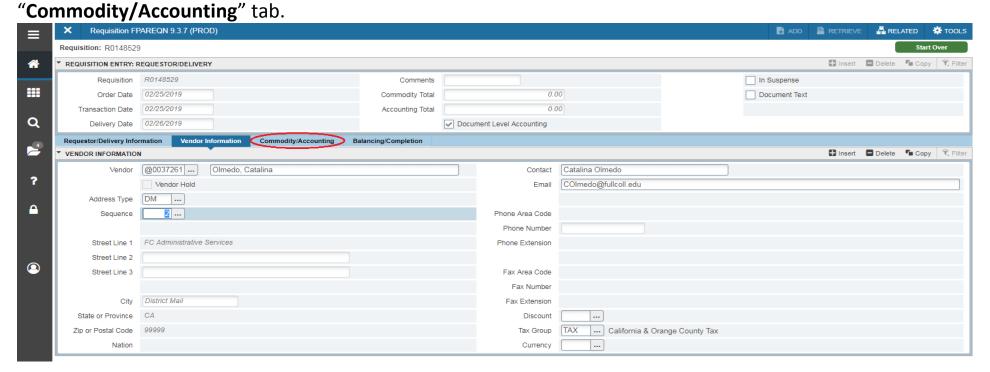

Similar to Banner 8, you can work your way down from **Commodity to Accounting**. First, enter a commodity in the field:

- 3TR for Travel
- BO for Blanker Order
- MG for District buyer Mike Grove
- PS for District buyer Pam Spence
- TP for District buyer Thomas Pham

Modify the Commodity field as necessary. For Requisitions with multiple commodities (other than Travel or Blanket Order), press the "+Insert" button on the top right of the Commodity text box. Enter your commodities descriptions and values as necessary. We will use 3TR (Travel) for this example.

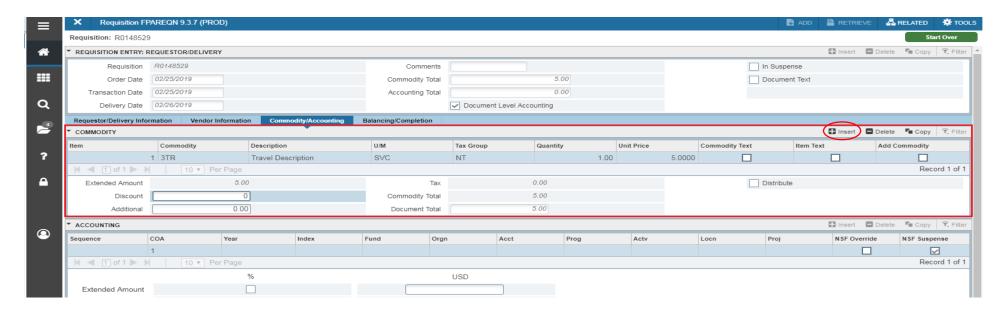

To access the **Item/Document/Commodity Text** Options, press the "**RELATED**" tab at the top-right of the window. From here you can select which text option you wish to access. For this example, we'll be using "Item Text" (FOAPOXT).

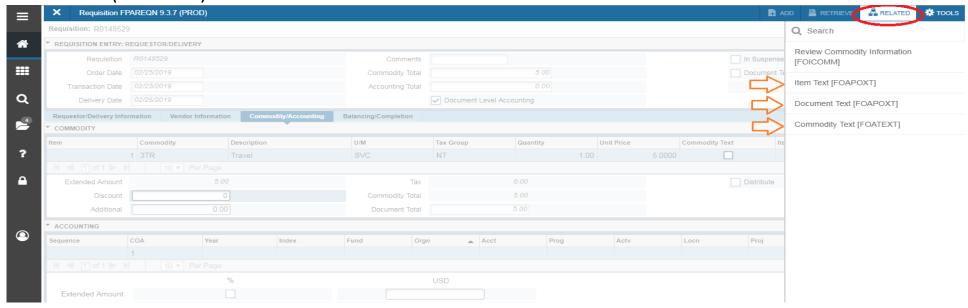

On the next page, enter your **Modify Clause** if you have one. For a Travel Requisition, enter **FC TRVL** (or select Modify Clause the three dots ... field). Set your preferred line increments for the line text entry (10 is default). Then select "Go" on the top right.

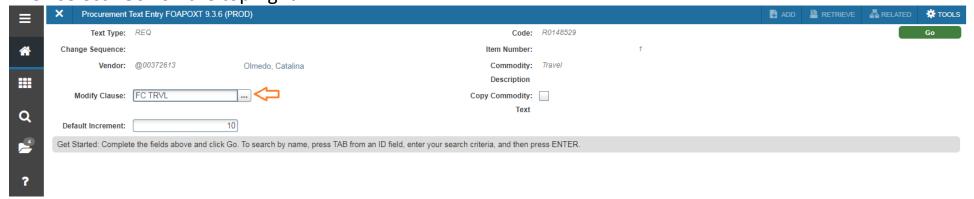

Banner 9 will populate the Text fields for you. You can change the total number of text fields in your view by changing the "**Per Page**" selection at the bottom of the window, if you wish.

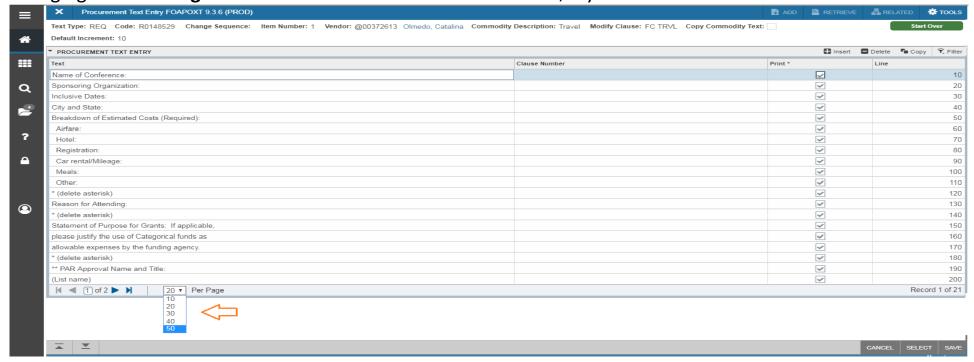

Edit your fields and enter your new text as necessary.

- 1. You can press "SAVE" at the bottom right corner to save your progress at any time.
- 2. You can press the "+Insert" button at the top-right, or scroll past the bottom line, to add new line.
- 3. To delete a line, place the cursor on the line and press "-Delete" button at the top-right.
- 4. <u>After you have saved</u>, you can press F5 to refresh your system, or rollback a page. You will be returned to the modify clause page. Pressing "Go" will return you to the updated item text entry.
- 5. When done with your text, press the "x" button at the top left to return to requisitions. Note: *Make sure to save your progress before leaving!*

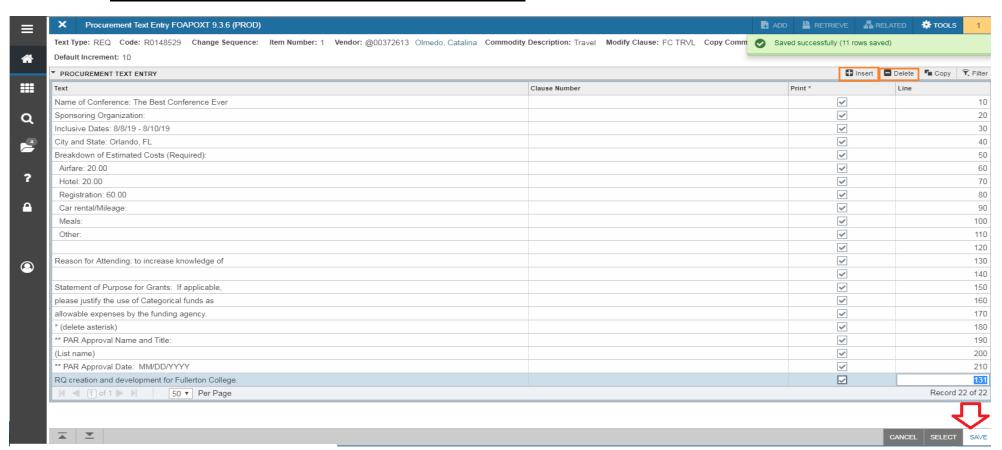

When you have returned to the Requisition screen (FPAREQN), you can begin entering your budgets to be used in the "Accounting" box.

- To add a budget line, press the "+Insert" button at the top-right of the Accounting box.
- To remove a budget line, press the "-Delete" button at the top-right of the Accounting box.

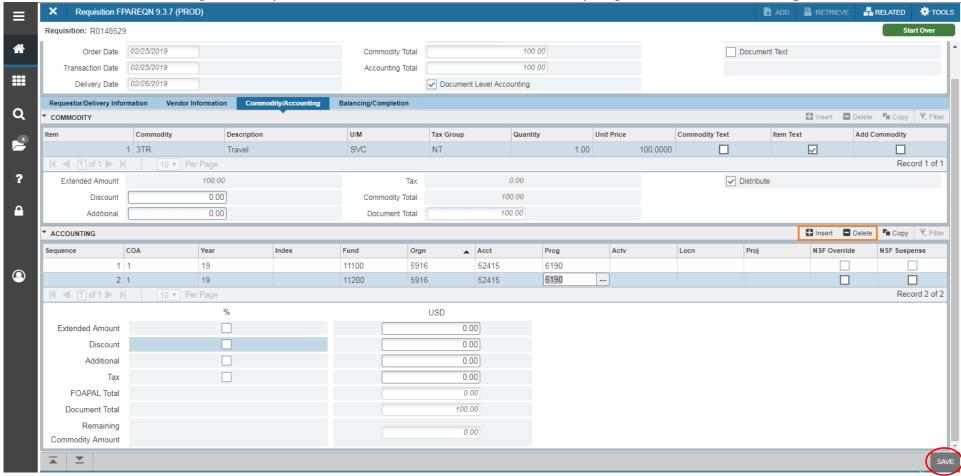

Remember, you can press "SAVE" at the bottom right of your screen at any time. You will be notified of any errors if they occur. When finished with your commodities, text, and budgets, press the Balancing/Completion tab.

If all is well, your amounts and information should look like below. Feel free to click on any of the former tabs to return and edit your data or print your records. When you are ready to complete the Requisition, press the "Complete" button to submit, or "In Process" to save and return later.

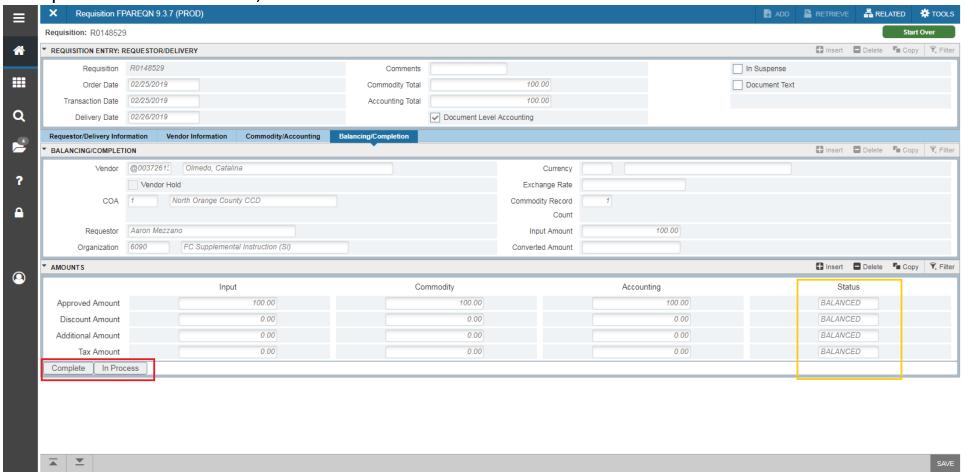

# Printing for your own records (using Google Chrome)

When viewing the page you wish to print, press the Settings icon (three vertical dots) at the top right corner of the window and select "Print," **or** press "CTRL+P" while the browser is active. Adjust your settings as necessary on the left side of the screen. You can enlarge/shrink the printed view by adjusting your "Scale" (in Chrome) to fit the page under the "more settings" options. Press "Print" when you are ready to create your copies.

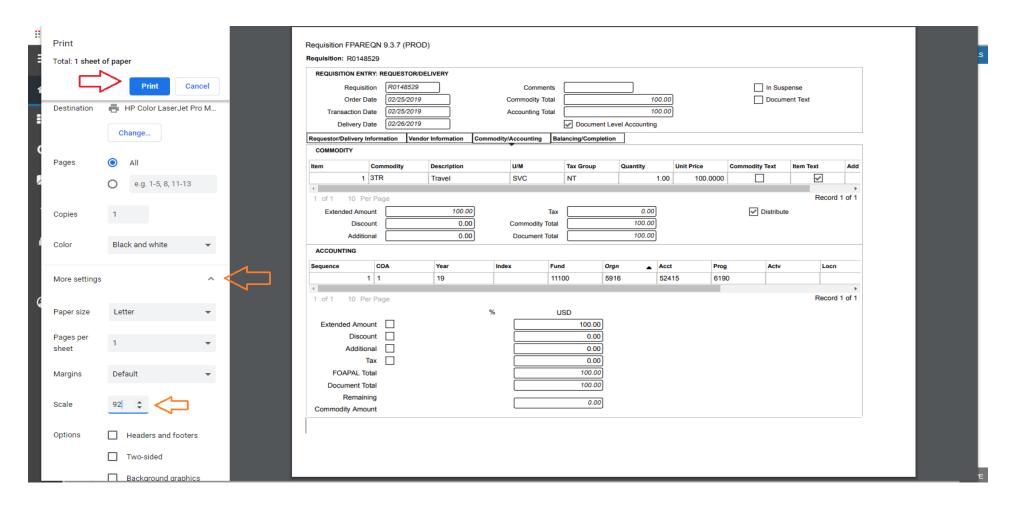

# Creating a New Requisition using the Copy feature.

If you want to copy a correct Requisition follow the instructions from page 1-5. Press the **Copy** button.

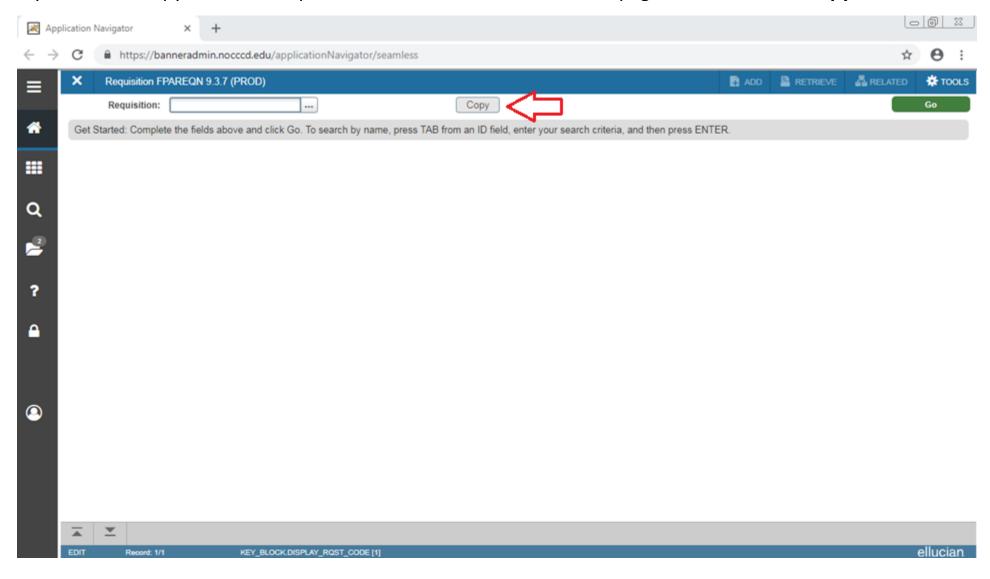

### Enter the Requisition number to be copied and press **OK** button

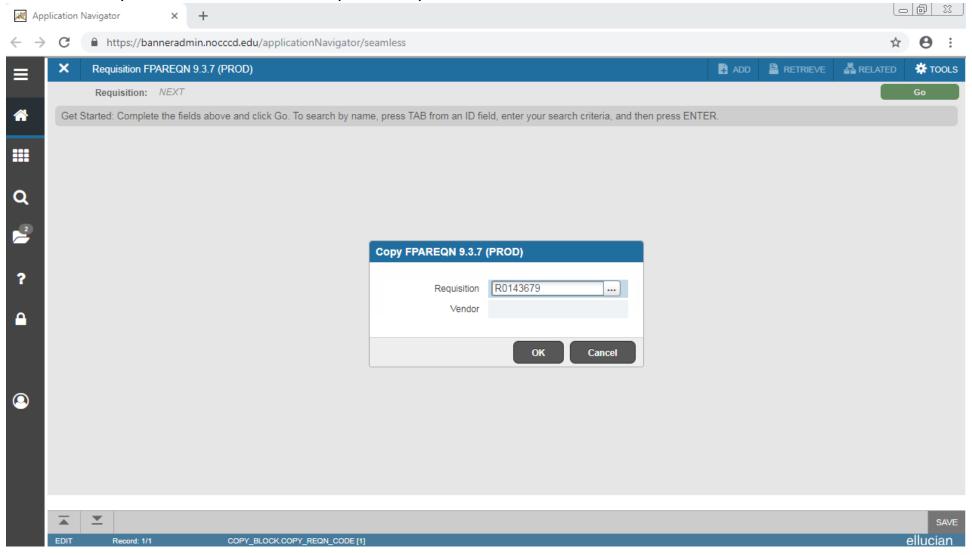

This page will lead you to the "Requestor/Delivery Information" tab of the Requisition page. (Please follow instruction in page 7). Scroll down to look at the whole information and customize it to your needs. This is the time when you get your new Requisition number. Make sure to write this down! To continue this Requisition, please reference the instructions about how to create a new requisition.

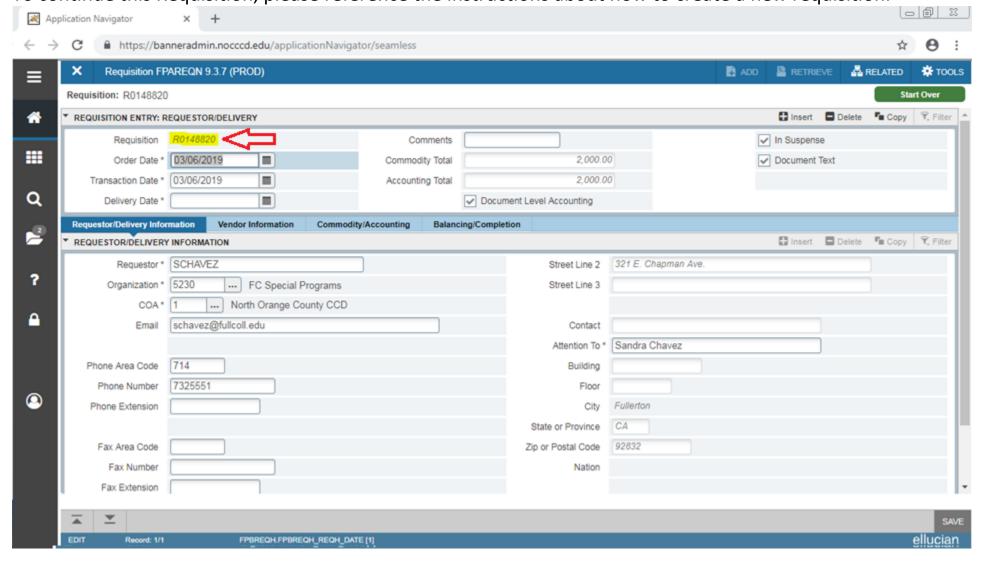